[Portal](https://zhiliao.h3c.com/questions/catesDis/193) **[张轩玮](https://zhiliao.h3c.com/User/other/25868)** 2018-11-27 发表

## 组网及说明

## **1 配置需求或说明**

#### **1.1 适用产品系列**

本案例适用于WAC380、WAC381、MSG系列的AC。

#### **1.2 配置需求及实现的效果**

无线电脑连接SSID: service后, 无线电脑自动获取192.168.100.0/24网段ip, 网关vlan100的ip地址: 192.168.100.1/24,想要实现对无线用户的统一管理和认证功能。现已有Radius服务器(192.168.16.2 22/24) 提供认证服务, WAC380使能本地portal服务器功能, 并作为无线网络的网关设备。通过Web 页面输入123/123这组账号密码进行认证登录,Radius服务器对用户进行身份认证,以达到对用户访问 进行控制的目的。

#### **2 组网图**

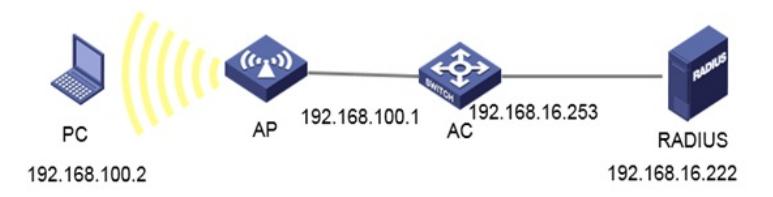

## 配置步骤 **1 配置步骤**

**1.1 在无线控制器上配置相关VLAN及对应虚接口的地址** 提示:ap注册和无线配置详细步骤参考:《2.2.05 WAC380系列产品AP二层注册、无线加密配置方法 (命令行版)》 在H3C上配置相关VLAN及对应虚接口的地址,并放通对应接口。 创建VLAN100及其对应的VLAN接口,并为该接口配置IP地址。开启dhcp服务,Client使用该VLAN接 入无线网络 system-view [H3C] vlan 100 [H3C-vlan100] quit [H3C] interface Vlan-interface 100 [H3C-Vlan-interface100] ip address 192.168.100.1 24 [H3C-Vlan-interface100] quit #开启DHCP服务器功能 [H3C]dhcp enable #配置地址池vlan100,分配192.168.100.0/24网段 [H3C]dhcp server ip-pool vlan100 [H3C-dhcp-pool-1]network 192.168.100.0 mask 255.255.255.0 #分配网关和DNS服务器地址,网关是192.168.100.1,DNS服务器是114.114.114.114。 [H3C-dhcp-pool-1]gateway-list 192.168.100.1 [H3C-dhcp-pool-1]dns-list 114.114.114.114 [H3C-dhcp-pool-1]quit

#### **1.2 配置无线服务**

#创建无线服务模板st1,并进入无线服务模板视图。 [H3C] wlan service-template st1 #配置SSID为service。 [H3C-wlan-st-st1] ssid service #配置无线服务模板VLAN为100。 [H3C-wlan-st-st1] vlan 100 #使能无线服务模板。 [H3C-wlan-st-service] service-template enable [H3C-wlan-st-service] quit

#创建AP,配置AP名称为office,型号名称选择WA4320i-ACN,并配置序列号 219801A0CNC138011454。提示:此处根据实际的AP序列号来填写 [H3C] wlan ap office model WA4320i-ACN [H3C-wlan-ap-office] serial-id 219801A0CNC138011454 #进入Radio 2视图。 [H3C-wlan-ap-office] radio 2 #将无线服务模板st1绑定到radio 2,并开启射频。 [H3C-wlan-ap-office-radio-2] service-template st1 [H3C-wlan-ap-office-radio-2] radio enable [H3C-wlan-ap-office-radio-2] quit [H3C-wlan-ap-office] quit

## **1.3 配置RADIUS方案**

#提示:如果没有外置的RADIUS服务器,想在WAC设备上配置本地账户和密码时,忽略该步骤,不需 要创建RADIUS方案。 #名称为rs1的RADIUS方案,并进入该方案视图。 [H3C] radius scheme rs1 #配置RADIUS方案的主认证和主计费服务器及其通信密钥。 [H3C-radius-rs1] primary authentication 192.168.16.222 [H3C-radius-rs1] primary accounting 192.168.16.222 [H3C-radius-rs1] key authentication simple WinRadius [H3C-radius-rs1] key accounting simple WinRadius #配置发送给RADIUS服务器的用户名不携带ISP域名。 [H3C-radius-rs1] user-name-format without-domain [H3C-radius-rs1] nas-ip 192.168.16.253 [H3C-radius-rs1] quit #使能RADUIS session control功能。 [H3C] radius session-control enable

# **1.4 配置认证域(二选一)**

**1.4.1 本地账户和密码认证** #提示:如果没有外置的RADIUS服务器,想在WAC设备上配置本地账户和密码时,如下配置 ISP域。 #创建名为dm1的ISP域并进入其视图。 [H3C] domain dm1 #为Portal用户配置AAA认证方法为local。 [H3C-isp-dm1] authentication portal local #为Portal用户配置AAA授权方法为local。 [H3C-isp-dm1] authentication portal local #为Portal用户配置AAA计费方法为none,不计费。 [H3C-isp-dm1] accounting portal none #指定ISP域dm1下的用户闲置切断时间为15分钟,闲置切断时间内产生的流量为1024字节。 [H3C-isp-dm1] authorization-attribute idle-cut 15 1024 [H3C-isp-dm1] quit

#### **1.4.2 外置RADIUS服务器**

#提示:有外置的RADIUS服务器时如下配置。 #创建名为dm1的ISP域并进入其视图。 [H3C] domain dm1 #为Portal用户配置AAA认证方法为RADIUS。 [H3C-isp-dm1] authentication portal radius-scheme rs1 #为Portal用户配置AAA授权方法为RADIUS。 [H3C-isp-dm1] authorization portal radius-scheme rs1 #为Portal用户配置AAA计费方法为none,不计费。 [H3C-isp-dm1] accounting portal none #指定ISP域dm1下的用户闲置切断时间为15分钟,闲置切断时间内产生的流量为1024字节。 [H3C-isp-dm1] authorization-attribute idle-cut 15 1024 [H3C-isp-dm1] quit

#### **1.5 配置Portal认证**

#配置Portal Web服务器的URL为http://192.168.100.1/portal。 [H3C] portal web-server newpt [H3C-portal-websvr-newpt] url http://192.168.100.1/portal [H3C-portal-websvr-newpt] quit #创建本地Portal Web 服务器,进入本地Portal Web服务器视图,并指定使用HTTP协议和客户端交互

认证信息。 [H3C] portal local-web-server http #配置本地Portal Web服务器提供认证页面文件为xxx.zip(设备的存储介质的根目录下必须已存在该认 证页面文件,否则功能不生效)。 提示:设备自带压缩包defaultfile.zip,也可以使用默认压缩包。 [H3C–portal-local-websvr-http] default-logon-page xxx.zip [H3C–portal-local-websvr-http] quit #开启无线Portal漫游功能。 [H3C] portal roaming enable #关闭无线Portal客户端ARP表项固化功能。 [H3C] undo portal refresh arp enable #开启无线Portal客户端合法性检查功能。 [H3C] portal host-check enable #放通去往dns的流量。 [H3C]portal free-rule 1 destination ip any udp 53 [H3C]portal free-rule 2 destination ip any tcp 53

### **1.6 无线服务启用portal**

#在无线服务模板st1上使能直接方式的Portal认证。 [H3C] wlan service-template st1 [H3C–wlan-st-st1] portal enable method direct # 在无线服务模板st1上引用Portal Web服务器newpt。 [H3C–wlan-st-st1] portal apply web-server newpt #配置接入的Portal用户使用认证域为dm1。 [H3C-wlan-st-st1] portal domain dm1

## **1.7 配置portal账户密码(二选一)**

**1.7.1 配置本地账户和密码** #提示:如果没有外置的RADIUS服务器,如下配置 [H3C] local-user 123 class network [H3C-luser-network-123] password simple 123 [H3C-luser-network-123] service-type portal

#### **1.7.2 Radius服务器设置**

#这里以winradius软件为例,以实际环境为准。设置前确保Radius服务器与设备路由可达,完成服务 器的配置,并成功添加了接入用户账户123,密码123 设置认证计费端口以及密钥(设置>系统设置)

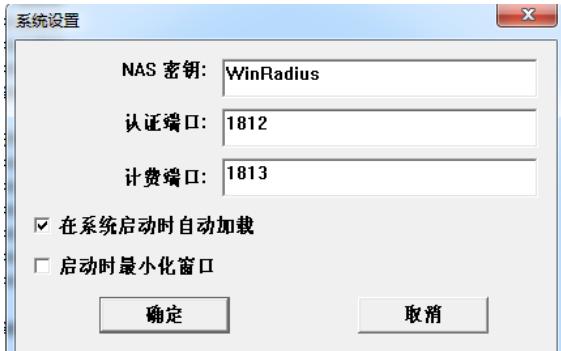

#设置认证账户(操作>添加账户) #添加账户名为:123 密码为:123的用户

### **1.8 实验结果验证**

用电脑连接service无线后,获取到192.168.100.7的ip地址。之后在浏览器随便输入一个地址,这里以 1.1.0.1为例。弹出下面页面

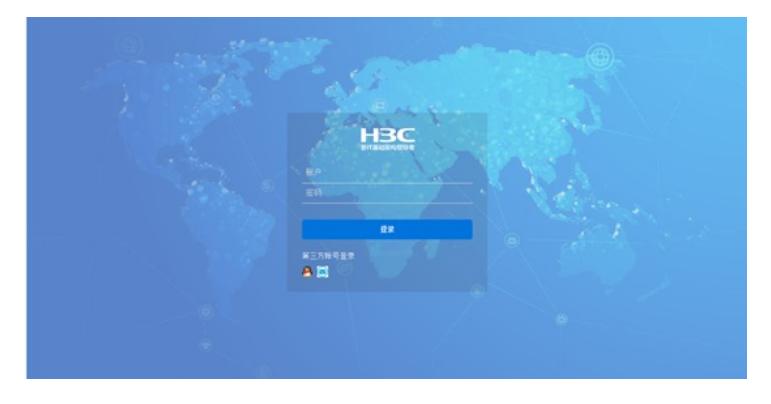

输入账号123,密码123。点击登录提示认证成功。

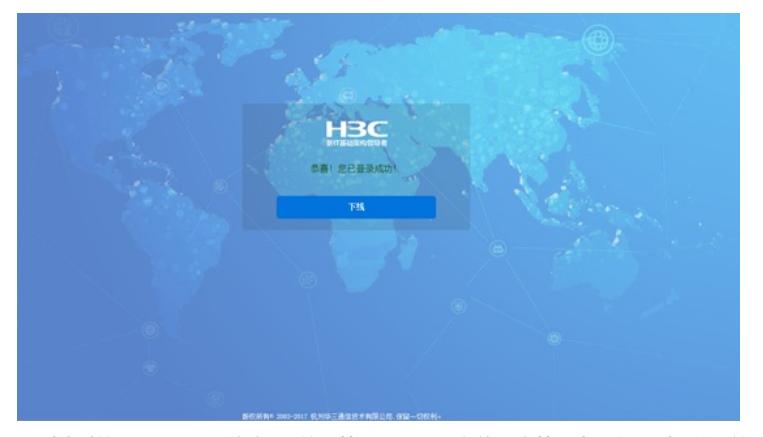

看到此时的web界面,网络安全>接入管理>portal,在线用户管理中可以看到已认证的ip地址

全部网络》网络安全》接入管理》Portal

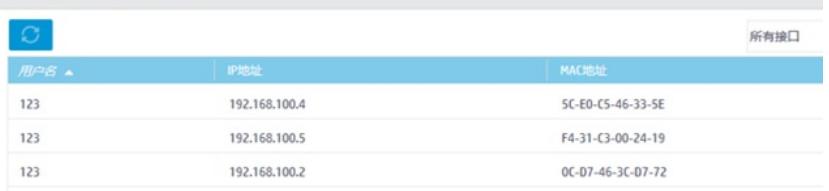

### 验证配置

用户通过网页方式进行Portal认证。用户在通过认证前,发起的所有Web访问均被重定向到Portal认证 页面(http://192.168.100.1/portal),在通过认证后,可访问非受限的互联网资源。 通过执行以下显示命令查看WAC上生成的Portal在线用户信息。

dis portal user all Username: 123 AP name: 586a-b1fa-8380 Radio ID: 2 SSID: service Portal server: newpt State: Online VPN instance: N/A MAC IP VLAN Interface b841-a468-d9bd 192.168.100.7 100 WLAN-BSS1/0/5

# 配置关键点